# TEU001 Remote Touch Encoder User Guide

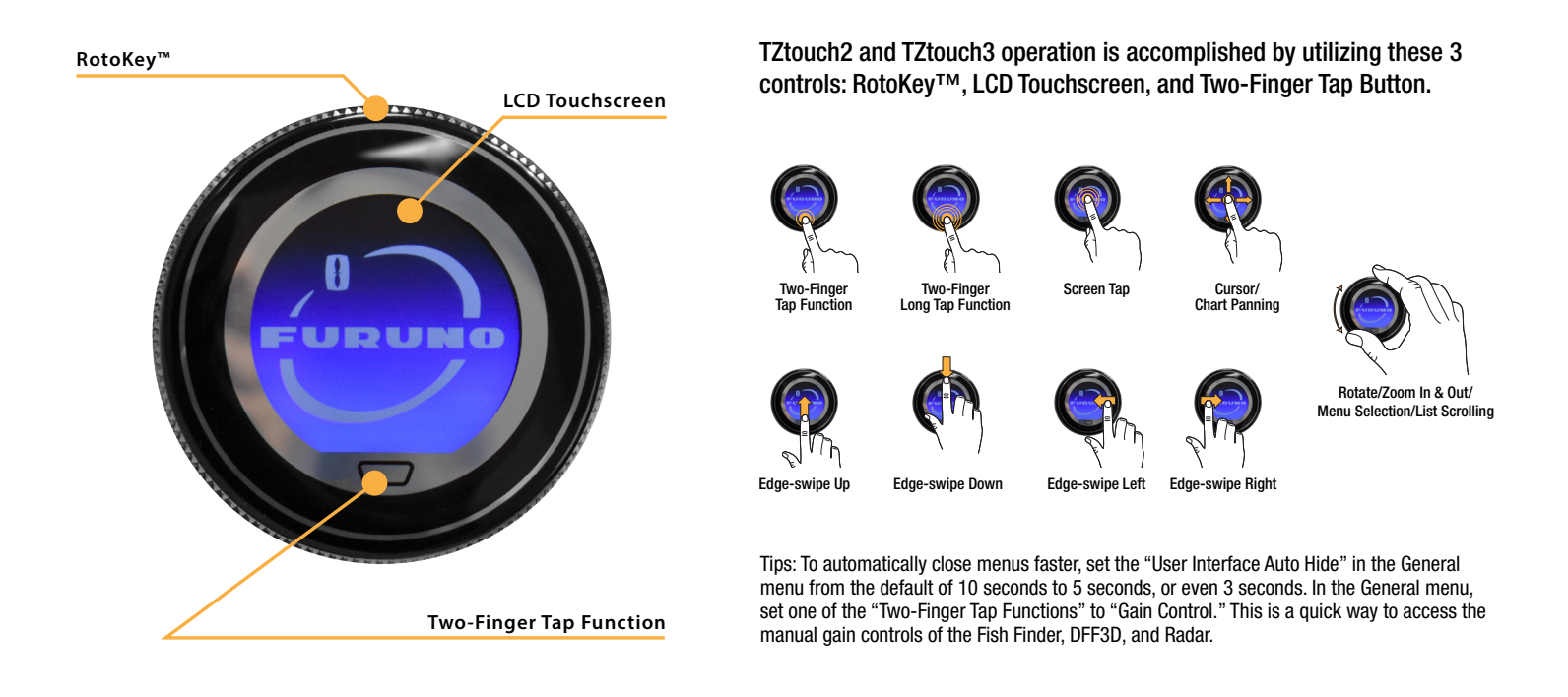

#### 1. Cursor

Touch and move your finger around for cursor operation. Move cursor to desired location on screen, then tap the screen to enter a point, select an object, etc.

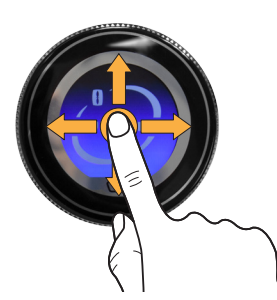

### 2. Chart Panning

To pan the chart, press on the LCD screen for 1 second, and while pressing, move your finger in the direction you wish the chart to move.

Or, move the cursor to any edge of the screen to pan the chart in that direction using the "Auto Scroll" feature in the General menu.

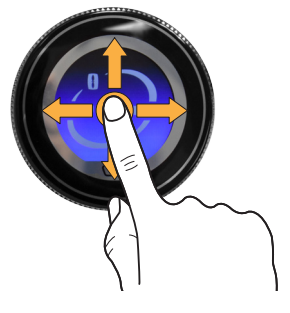

#### 3. Screen Tap 4. RotoKey™

Tap is the same as the enter button. When an object, menu item or display item is highlighted, tap on the screen to select it.

Also, tap on the screen to cycle through menu items when multiple selections are displayed, such as chart types in the highlighted area.

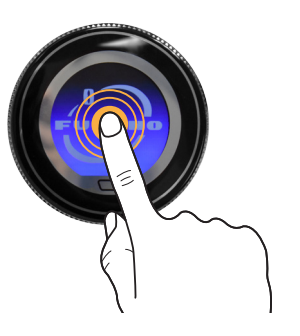

Rotate the RotoKey™ to Zoom In/Out, highlight menu items, Quick Page display selection, Gain adjust, etc.

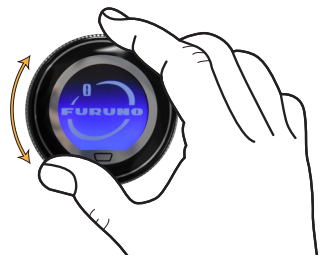

A Short press on the dedicated button on the bottom of the TEU is the same function as the short, "Two-Finger Tap" function.

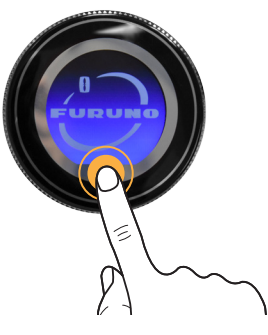

### 7. Edge-swipe Up

Edge-swipe up from the outer ring to bring up the slide up menus for each display such as Chart Plotter, Radar, Fish Finder, etc. To close, click outside the menu or wait for the menu to close automatically.

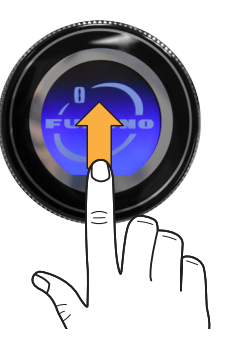

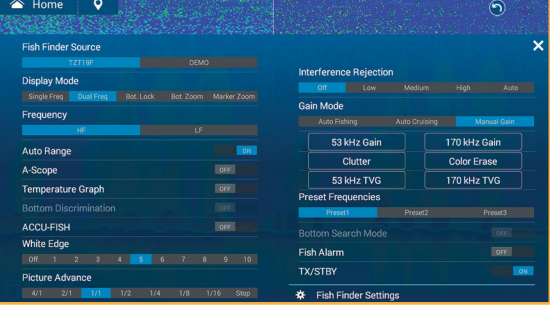

Edge-swipe left from the outer ring to bring out the right Slide-out menu. To close, simply edge-swipe left again or wait for the menu to close automatically.

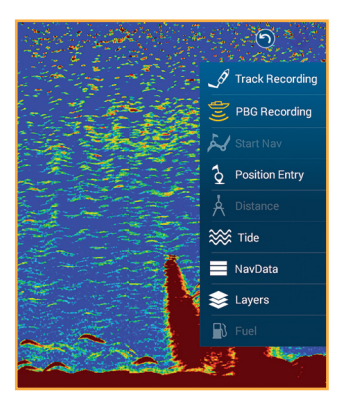

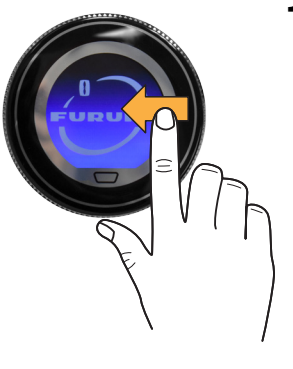

## 5. Two-Finger Tap Function 6. Two-Finger Long Tap Function

A Long press on the dedicated button on the bottom of the TEU is the same function as the long, "Two-Finger Tap" function.

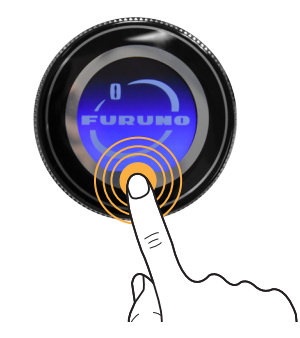

### 8. Edge-swipe Down

Edge-swipe down from the outer ring to open the Quick Page menu. Use the RotoKey<sup>™</sup> to highlight the desired Quick Page, then tap on the LCD screen to select the highlighted display.

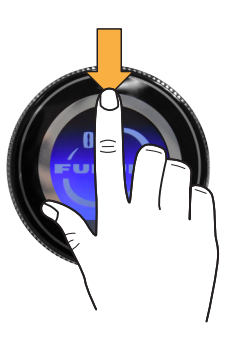

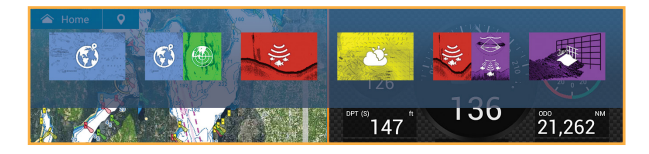

### 9. Edge-swipe Left 10. Edge-swipe Right

Edge-swipe right from the outer ring to bring out the Data Box menu. To close, edge-swipe right again.

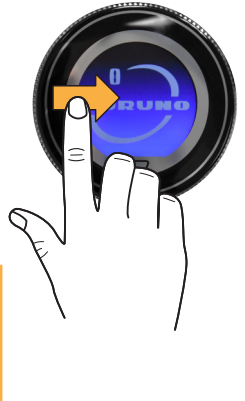

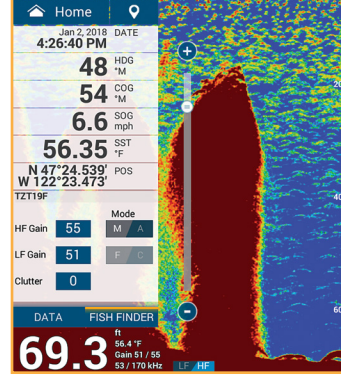